## **Change of Address, Phone or Email**

1. Sign in at<https://my.slcc.edu/Welcome/>

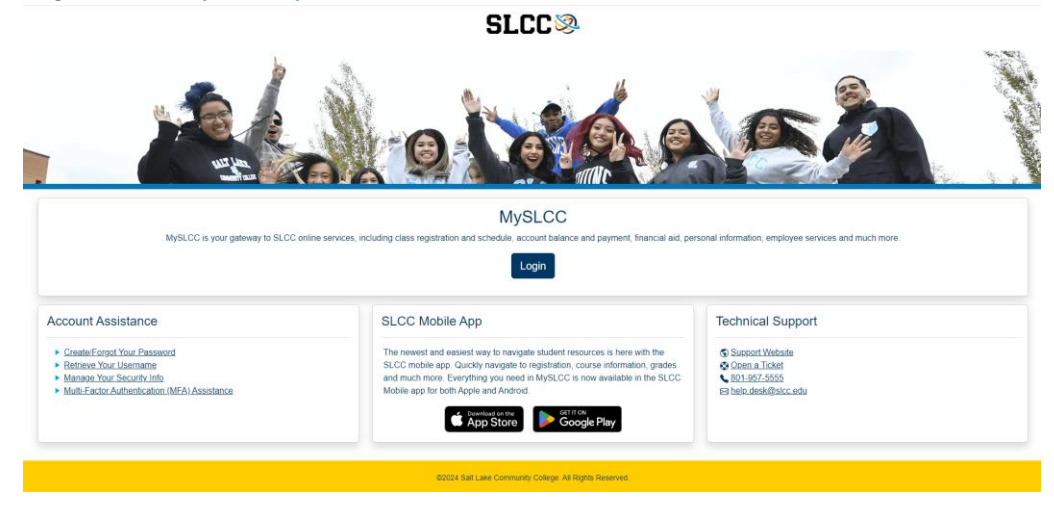

2. Click the three lines in the top left corner, next to the SLCC logo:

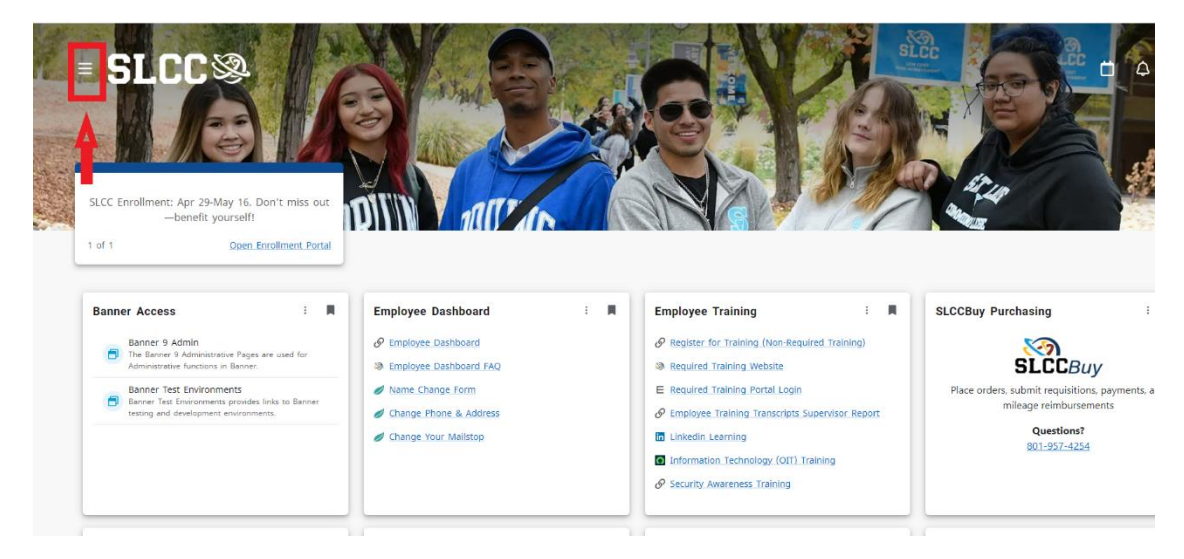

## 3. Select Discover:

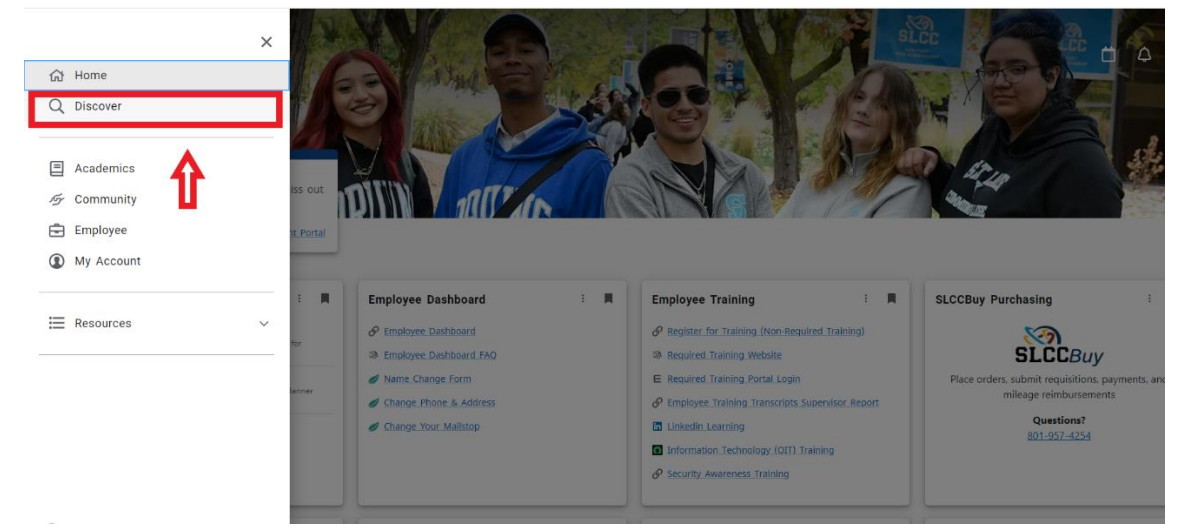

4. Type "Personal Information" into the search bar, then click on update address, phone or email:

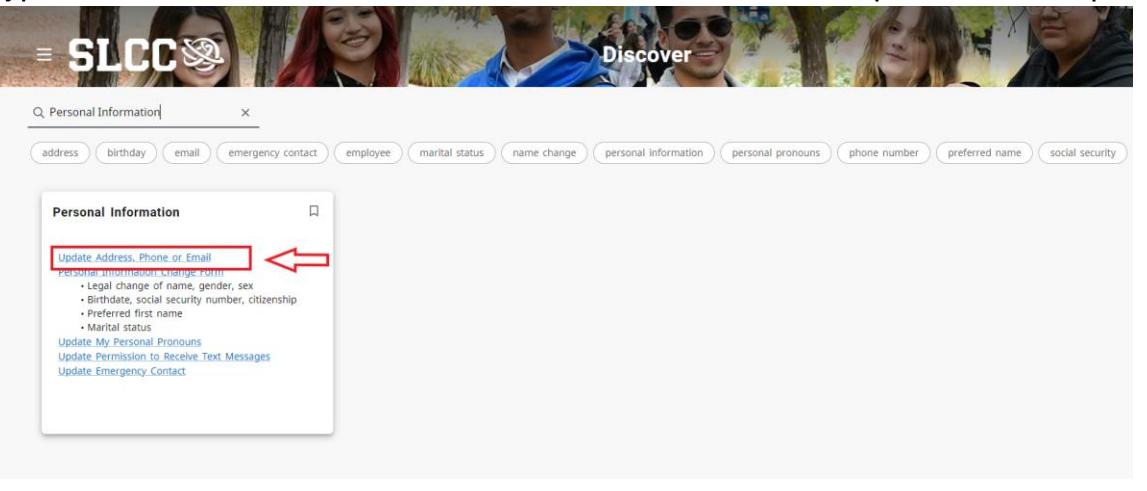

- 5. On the address tile (or whatever tile you are updating) click the Add new button: Add New Address
- 6. Fill out the information of your new address (or whatever info you are updating) then click Add:

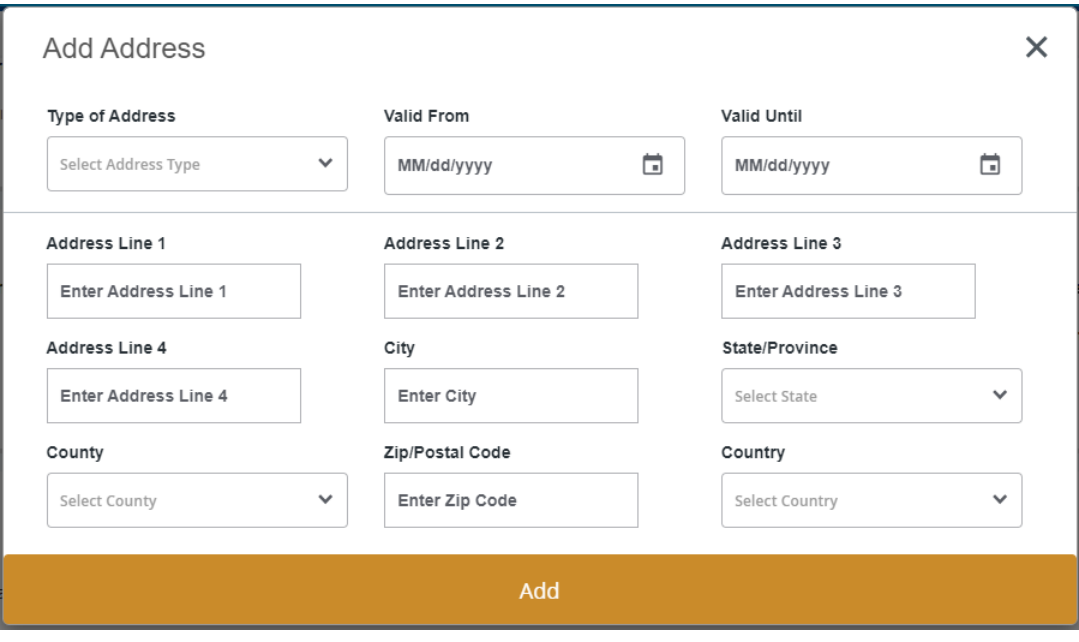